# Department of Veterans Affairs Scheduling Package

Telehealth Management Platform (TMP) VistA

USER MANUAL

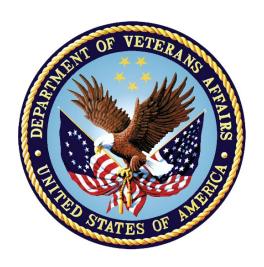

February 2024 Version 5.3

#### **Revision History**

| Date          | Version | Description                    | Author |
|---------------|---------|--------------------------------|--------|
| February 2024 | 1.08    | Changes of SD*5.3*863 patch    |        |
| October 2023  | 1.07    | Changes of SD*5.3*859 patch    |        |
| May 2023      | 1.06    | Changes of SD*5.3*832 patch    |        |
| April 2023    | 1.05    | Changes of SD*5.3*821 patch    |        |
| June 2022     | 1.04    | Changes of SD*5.3*817 patch    |        |
| April 2022    | 1.03    | Changes of SD*5.3*812 patch    |        |
| October 2021  | 1.02    | Changes of SD*5.3*780 patch    |        |
| August 2021   | 1.01    | Changes of SD*5.3*779 patch    |        |
| May 2021      | 1.0     | Initial version for submission |        |

## Contents

| Introduction                                                      | 4  |
|-------------------------------------------------------------------|----|
| VistA Telehealth User Options - Management Toolbox                | 4  |
| Option Overview                                                   | 4  |
| Telehealth Inquires [SD TELE INQ]                                 | 5  |
| Telehealth Stop Code Add/Edit [SD TELE STOP CODE]                 | 19 |
| VistA-Telehealth Clinic Update [SD TELE CLN UPDATE]               | 20 |
| Provider Add/Edit [SD PROVIDER ADD/EDIT]                          | 21 |
| Default Provider Bulk Update [SD DEFAULT PROVIDER UPDATE]         | 22 |
| Clinics Missing Station Number Report [SD MISSING STATION NUMBER] | 25 |
| Display Clinic Availability Report [SD DISPLAY AVAIL REPORT]      | 26 |

#### Introduction

The Telehealth Management Program (TMP) integrates with Veterans Health Information Systems and Technology Architecture (VistA) to schedule, cancel or update appointments in support of Telehealth services provided by the VHA. When an appointment is made or canceled on TMP, a message is sent to VistA to update the VistA files with the appointment information. This information is then viewable in VistA Scheduling Options, Computerized Patient Record System (CPRS), Vista Scheduling Enhancements (VSE) Virtual Care Manager (VCM), VA Online Scheduling (VAOS) and other scheduling applications across the VHA. The integration with VistA is bidirectional and so Telehealth related appointments scheduled directly on VistA are also transmitted to TMP.

#### VistA Telehealth User Options - Management Toolbox

The Telehealth Management Toolbox menu is a utility that pulls together several different tasks in VistA into one location for the Telehealth user to execute the following menu options. The Telehealth Management Toolbox menu can be found under the *Scheduling Manager's Menu* [SDMGR]:

#### Example: Scheduling Manager's Menu and Telehealth Management Toolbox menu

```
ACR Ambulatory Care Reporting Menu ...

AM Appointment Management

CONS Consult/Request Tracking User Menu ...

SDRR Recall Reminder Main Menu ...

Appointment Menu ...

Automated Service Connected Designation Menu ...

Outputs ...

Supervisor Menu ...

Telehealth Management Toolbox ...

VistA Scheduling GUI Resource Mgmt Report Data
```

#### **Option Overview**

The main options included in this menu are listed below. To the left of the option name is the shortcut synonym that the user can enter to select the option.

| Shortcut | Option Name                           |
|----------|---------------------------------------|
| INQ      | Telehealth Inquiries                  |
| ST       | Telehealth Stop Code Add/Edit         |
| CLN      | VistA-Telehealth Clinic Update        |
| PR       | Provider Add/Edit                     |
| DEF      | Default Provider Bulk Update          |
| MSN      | Clinics Missing Station Number Report |
| DISP     | Display Clinic Availability Report    |

#### Telehealth Inquires [SD TELE INQ]

This option allows the user to inquire using the Clinic, Medical Center Division, Institution, Patient, List Telehealth Stop Codes, and Telehealth Stop Code Lookup.

#### **Example 1: Inquire by Clinic**

The Clinic Query allows you to view information from several different files into a single query.

```
Select Scheduling Manager's Menu <TEST ACCOUNT> Option: TELEhealth Management Toolbox
       Telehealth Inquiries
       Telehealth Stop Code Add/Edit
  CLN VistA-Telehealth Clinic Update
       Provider Add/Edit
  DEF Default Provider Bulk Update
  SID Clinics With Institutional Discrepancy
  MSN Clinics Missing Station Number Report
  DISP Display Clinic Availability Report
You have PENDING ALERTS
        Enter "VA to jump to VIEW ALERTS option
Select Telehealth Management Toolbox <TEST ACCOUNT> Option: INQ Telehealth Inquiries
                   Telehealth Inquiries
     Select one of the following:
        C
                 Clinic
                Medical Center Division
        M
                 Institution
        I
        P
                Patient Information
        N
                Patient ICN
                List Telehealth Stop Codes
                Telehealth Stop Code Lookup
             Station Number (Time Sensitive)
                 Clinic Schedule Queuing Report
Search Option or (Q)uit: Clinic
Select CLINIC: `1107 RAVI 692 - 442
                                   ABIDE, JILLIAN R
_______
Clinic : 1107-RAVI 692 - 442
Default Provider : 520636139-ABRAMEK, SYLVESTER S 11/03/2023@14:37
               : 520641089-ABIDE, JILLIAN R << Default >>
Medical Division : 3-FORT COLLINS
Institution
Station Number
Instit.(derived) : 421-FORT COLLINS VA CLINIC
Station (derived) : 442GC
Stop Code : 148-DERMATOLOGY (304)
Credit Stop Code : 400-RT CLIN VID TH PAT SITE (690)
```

#### **Example 2: Inquire by Medical Center Division**

The Medical Center Division Query allows the user to view all Divisions in the current VistA system and the details of each selected as they pertain to Telehealth.

```
INQ
         Telehealth Inquiries
         Telehealth Stop Code Add/Edit
   CLN VistA-Telehealth Clinic Update
        Provider Add/Edit
         Default Provider Bulk Update
  MSN Clinics Missing Station Number Report
  DISP Display Clinic Availability Report
Select Telehealth Management Toolbox <TEST ACCOUNT> Option: INQ Telehealth Inquiries
                     Telehealth Inquiries
     Select one of the following:
                  Clinic
                 Medical Center Division
         Μ
                  Institution
         Ι
                 Patient Information
                  Patient ICN
         N
                 List Telehealth Stop Codes
                 Telehealth Stop Code Lookup
                 Station Number (Time Sensitive)
         SN
                 Clinic Schedule Queuing Report
Search Option or (Q)uit: \mathbf{M} Medical Center Division
Select MEDICAL CENTER DIVISION NAME:
Medical Division :
Facility Number :
Institution
Select MEDICAL CENTER DIVISION NAME: ^
```

#### **Example 3: Inquire by Institution**

The Institution Query allows the user to view the INSTITUTION **file (#44)**, which is a National Filed that is the same in each VistA system, and the details of each selected as they pertain to Telehealth.

```
Telehealth Inquiries
         Telehealth Stop Code Add/Edit
   CLN VistA-Telenearc..
PR Provider Add/Edit
         VistA-Telehealth Clinic Update
   DEF Default Provider Bulk Update
         Clinics Missing Station Number Report
   MSN
   MSN Clinics Missing Station Number Kep
DISP Display Clinic Availability Report
Select Telehealth Management Toolbox <TEST ACCOUNT> Option: INQ Telehealth Inquiries
                     Telehealth Inquiries
     Select one of the following:
         С
                  Clinic
                  Medical Center Division
         M
         I
                  Institution
         P
                  Patient Information
                  Patient ICN
                  List Telehealth Stop Codes
         L
         S Telehealth Stop Code Lookup
SN Station Number (Time Sensitive)
R Clinic Schedule Overing Penert
                  Clinic Schedule Queuing Report
Search Option or (Q)uit: I Institution
Select INSTITUTION NAME: CENTRAL OFFICE
         : 101-CENTRAL OFFICE
Name
City
State
District
VA region IEN
Location Timezone : 2-EASTERN
Timezone Exception:
Country
Station #
Facility DEA #: :
Facility Exp. date:
Association : 1-VISN Parent: 1-
Association : 2-PARENT FACILITY Parent: 2-
Select INSTITUTION NAME: ^
```

#### **Example 4: Inquire by Patient**

The Patient Information Query allows the user to view the Patient filed in the current VistA system and the details of each selected as they pertain to Telehealth.

```
Select one of the following:

C Clinic

M Medical Center Division

I Institution

P Patient Information
```

```
N
               Patient ICN
         L
                  List Telehealth Stop Codes
         S
                  Telehealth Stop Code Lookup
         SN
                  Station Number (Time Sensitive)
         R
                  Clinic Schedule Queuing Report
Search Option or (Q)uit: P Patient Information
                                            X-X-XX XXXXXXXX
Select Patient: XXXXX,XXXXX XXXXX,XXXXX
    NO
          NSC VETERAN
>>> Active Patient Record Flag(s):
    <BEHAVIORAL>
                                           CATEGORY I
Do you wish to view active patient record flag details? Yes// n (No) Enrollment Priority: Category: NOT ENROLLED End Date: 11/02/2010
              *** Patient Requires a Means Test ***
             Primary Means Test Required from AUG 23,2019
Enter <RETURN> to continue.
Number (IEN) : XXXX
Name : XXXXX
               : XXXXXXX,XXXXXXX X
Sex
                : XXXX
Date of Birth : XX-XX-XXXX
SSN
               : XXX-XX-XXXX
DOD Number : XXXXX
Full ICN : XXXXXXXXXXXXXX
Integrated Control: XXXXXXXXXXX
ICN Checksum : XXXXX
Full ICN History : XXXXXXXXXXXXXX
                  XXXXXXXXXXXXXX
Deceased Date
PATIENT'S SERVICE CONNECTION AND RATED DISABILITIES:
Service Connected: No
Primary Eligibility Code: NSC
No Service Connected Disabilities Listed
______
Select Patient: X
                       *SENSITIVE*
  *SENSITIVE* YES SC VETERAN
                               ***WARNING***
                          ***RESTRICTED RECORD***
```

Enrollment Priority: GROUP 1 Category: ENROLLED End Date:

End Date: 04/26/2017 Combat Vet Status: EXPIRED

\_\_\_\_\_

Number (IEN) : XXXXXXXXX Name : XXXXXXXXX,XXXX XXXXXX

: XXXX Date of Birth : XX-XX : XX-XX-XXXX : XXX-XX-XXXX DOD Number : XXXXXXXXX Full ICN : XXXXXXXXXXXXX

Integrated Control:

ICN Checksum

Full ICN History : NO ICN HISTORY

Deceased Date

\*\*\*\*\*\* THIS PATIENT IS 50% OR GREATER SERVICE-CONNECTED \*\*\*\*\*\*\*

PATIENT'S SERVICE CONNECTION AND RATED DISABILITIES:

```
SC Percent: 90%
   LABYRINTHITIS (SC - 10%)
   HEMORRHAGE OF THE BRAIN (SC - 0%)
  TINNITUS (SC - 10%)
  LUMBOSACRAL OR CERVICAL STRAIN (SC - 10%)
   PARALYSIS OF SCIATIC NERVE (SC - 10%)
  FACIAL SCARS (SC - 0%)
  POLYCYTHEMIA VERA (SC - 10%)
  SCARS (SC - 0%)
   ASTHMA, BRONCHIAL (SC - 30%)
  PARALYSIS OF MEDIAN NERVE (SC - 10%)
   NEUROSIS, GEN ANX DIS (SC - 50%)
   LUMBOSACRAL OR CERVICAL STRAIN (SC - 10%)
   ECZEMA (SC - 10%)
  2ND DEGREE BURNS (SC - 0%)
  MIGRAINE HEADACHES (SC - 0%)
Primary Eligibility Code: SERVICE CONNECTED 50% to 100%
_______
```

#### **Example 5: List Telehealth Stop Codes**

The List Telehealth Stop Codes Query allows the user to view the current contents of the SD TELE HEALTH STOP CODE FILE (#40.6).

```
INO
         Telehealth Inquiries
         Telehealth Stop Code Add/Edit
   CLN VistA-Telehealth Clinic Update
        Provider Add/Edit
  DEF
         Default Provider Bulk Update
         Clinics Missing Station Number Report
  DISP Display Clinic Availability Report
Select Telehealth Management Toolbox <TEST ACCOUNT> Option: INQ Telehealth Inquiries
                     Telehealth Inquiries
      Select one of the following:
         С
                   Clinic
         Μ
                   Medical Center Division
         Ι
                   Institution
         Ρ
                   Patient Information
                   Patient ICN
         Ν
                   List Telehealth Stop Codes
                   Telehealth Stop Code Lookup
                 Station Number (Time Sensitive)
         SN
                 Clinic Schedule Queuing Report
Search Option or (Q)uit: \mathbf{L} List Stop codes
Stop Code: 103 > TELEPHONE TRIAGE
Stop Code: 104 > PULMONARY FUNCTION
Stop Code: 105 > X-RAY & FLUORO (XR & RF)
Stop Code: 106 > EEG
Stop Code: 107 > EKG
Stop Code: 108 > LABORATORY
Stop Code: 109 > NUC MED & PET (NM & PET)
```

```
Stop Code: 110 > INTERVENT RAD CLINIC (IR)
Stop Code: 111 > TELE-PATHOLOGY
Stop Code: 115 > ULTRASOUND (US)
Stop Code: 116 > RESPIRATORY THERAPY
Stop Code: 117 > NURSING (2ND ONLY)
Stop Code: 118 > HOME TREATMENT SERVICES
Stop Code: 119 > CNH FOLLOW-UP
Stop Code: 120 > HEALTH SCREENING
Stop Code: 121 > COMMUNITY RES CARE
Stop Code: 123 > NUTRITION/DIETETICS-INDIVIDUAL
Stop Code: 124 > NUTRITION/DIETETICS-GROUP
Stop Code: 125 > SOCIAL WORK SERVICE
Stop Code: 126 > EVOKED POTENTIAL
Stop Code: 128 > PROLONGED VIDEO-EEG MONITORING
Stop Code: 130 > EMERGENCY DEPT
Stop Code: 131 > URGENT CARE CLINIC
Stop Code: 135 > POST-DEPLOY INTGRTD CARE
Stop Code: 136 > TELE POST DEPLOY PT SITE
Stop Code: 137 > TELE POST DEPLOY PROV SITE
Stop Code: 139 > HEALTH/WELLBEING SRVS
Stop Code: 142 > WOUND TREAT & OSTOMY CARE
Stop Code: 143 > SLEEP STUDY
Stop Code: 145 > MYOCARD PERF STUDIES
Stop Code: 147 > TELEPHONE/ANCILLARY
Stop Code: 148 > TELEPHONE/DIAGNOSTIC
Stop Code: 149 > RADIATION ONCOLOGY
Stop Code: 150 > COMPUTERIZED TOMOGRAPHY (CT)
Stop Code: 151 > MAGNETIC RESONANCE IMAGING/MRI
Stop Code: 153 > INTERVENT RAD PROCEDURE (IR)
Stop Code: 156 > HBPC - PSYCHOLOGIST
Stop Code: 157 > HBPC - PSYCHIATRIST
Stop Code: 158 > BRACHYTHERAPY TREATMENT
Stop Code: 159 > CIH TREATMENT
Stop Code: 160 > CLINICAL PHARMACY
Stop Code: 162 > MEDICAL FOSTER HOME
Stop Code: 165 > BEREAVEMENT COUNSELING
Stop Code: 166 > CHAPLAIN SERVICE - INDIVIDUAL
Stop Code: 167 > CHAPLAIN SERVICE - GROUP
Stop Code: 168 > CHAPLAIN SERVICE - COLLATERAL
Stop Code: 169 > TELEPHONE/CHAPLAIN
Stop Code: 170 > HBPC - PHYSICIAN
Stop Code: 171 > HBPC Nursing (RN / LP)
Stop Code: 172 > HBPC PHYSIC EXTND (NP, CNS, PA)
Stop Code: 173 > HBPC - SOCIAL WORKER
Stop Code: 174 > HBPC - THERAPIST
Stop Code: 175 > HBPC - DIETITIAN
Stop Code: 176 > HBPC - CLINICAL PHARMACIST
Stop Code: 177 > HBPC - OTHER
Stop Code: 178 > TELEPHONE HBPC
Stop Code: 179 > RT CLIN VID CARE HOME
Stop Code: 180 > DENTAL
Stop Code: 181 > TELEPHONE/DENTAL
Stop Code: 182 > TELEPHONE CASE MANAGEMENT
Stop Code: 183 > PEER SPECIALIST
Stop Code: 184 > CARE/CASE MANAGER
Stop Code: 185 > NURSE PRACTITIONER
Stop Code: 186 > PHYSICIAN ASSISTANT
Stop Code: 187 > CLINICAL NURSE SPECIALIST
Stop Code: 188 > FELLOW/RESIDENT
Stop Code: 189 > S&F HOME NON VA PROV SITE
Stop Code: 190 > ADULT DAY HEALTH CARE
Stop Code: 191 > COMMUNITY ADHC FOLLOWUP
```

```
Stop Code: 192 > CAREGIVER SUPPORT PROGRAM
Stop Code: 195 > POLYTRMA TRNSIT REHAB IND
Stop Code: 196 > POLYTRMA TRNSIT REHAB GRP
Stop Code: 197 > POLYTRAUMA/TBI IND
Stop Code: 198 > POLYTRAUMA/TBI GRP
Stop Code: 199 > TELEPHONE POLYTRAUMA/TBI
Stop Code: 201 > PM&RS PHYSICIAN
Stop Code: 202 > RECREATION THERAPY SERVICE
Stop Code: 203 > AUDIOLOGY
Stop Code: 204 > SPEECH-LANGUAGE PATHOLOGY
Stop Code: 205 > PHYSICAL THERAPY
Stop Code: 206 > OCCUPATIONAL THERAPY
Stop Code: 209 > VIST COORDINATOR
Stop Code: 210 > SPINAL CORD INJURY
Stop Code: 211 > PM&RS AMP CLINIC
Stop Code: 212 > EMG - ELECTROMYOGRAM
Stop Code: 214 > KINESIOTHERAPY
Stop Code: 215 > SCI HOME CARE PROGRAM
Stop Code: 216 > TELEPHONE/REHAB AND SUPPORT
Stop Code: 217 > BROS (BLIND REHAB O/P SPEC)
Stop Code: 218 > BLIND REHAB CENTER
Stop Code: 220 > VISOR & ADVANCED BLIND REHAB
Stop Code: 221 > TELEPHONE VIST
Stop Code: 224 > TELEPHONE SCI
Stop Code: 225 > SCI TELEHEALTH VIRTUAL
Stop Code: 229 > TELEPHONE/BLIND REHAB PROGRAM
Stop Code: 230 > PM&RS DRIVER TRAINING
Stop Code: 231 > CARDIO-PULM REHAB
Stop Code: 240 > PM&R ASSIST TECH CLINIC
Stop Code: 241 > WHEELCHAIR & ADVAN MOBILITY
Stop Code: 250 > REHAB SRVCS GROUP
Stop Code: 301 > GENERAL INTERNAL MEDICINE
Stop Code: 302 > ALLERGY IMMUNOLOGY
Stop Code: 303 > CARDIOLOGY
Stop Code: 304 > DERMATOLOGY
Stop Code: 305 > ENDOCRINOLOGY
Stop Code: 306 > DIABETES CLINIC
Stop Code: 307 > GASTROENTEROLOGY
Stop Code: 308 > HEMATOLOGY
Stop Code: 309 > HYPERTENSION
Stop Code: 310 > INFECTIOUS DISEASE
Stop Code: 311 > CIED DEVICES
Stop Code: 312 > PULMONARY/CHEST
Stop Code: 313 > RENAL/NEPHROL (EXCEPT DIALYSIS)
Stop Code: 314 > RHEUMATOLOGY/ARTHRITIS
Stop Code: 315 > NEUROLOGY
Stop Code: 316 > ONCOLOGY/TUMOR
Stop Code: 317 > ANTI-COAGULATION CLINIC
Stop Code: 318 > GERI PROB CONSULT CLINIC
Stop Code: 321 > GI ENDOSCOPY
Stop Code: 322 > COMP WOMEN'S HLTH
Stop Code: 323 > PRIMARY CARE/MEDICINE
Stop Code: 324 > TELEPHONE/MEDICINE
Stop Code: 325 > TELEPHONE/NEUROLOGY
Stop Code: 326 > TELEPHONE/GERIATRICS
Stop Code: 327 > MED MD PERFORM INVASVE OR PROC
Stop Code: 328 > MEDICAL/SURGICAL DAY UNIT MSDU
Stop Code: 329 > MEDICAL PROCEDURE UNIT
Stop Code: 330 > CHEMOTHERAPY PROC. UNIT-MED.
Stop Code: 332 > PRE-BED CARE (MED SERVICE)
Stop Code: 333 > CARDIAC CATHETERIZATION
Stop Code: 334 > CARDIAC STRESS TEST
```

```
Stop Code: 335 > PADRECC PARKINSONS
Stop Code: 336 > MEDICAL PRE-PROCED EVAL
Stop Code: 337 > HEPATOLOGY CLINIC
Stop Code: 338 > TELEPHONE PRIMARY CARE
Stop Code: 339 > OBSTETRICS
Stop Code: 340 > GENOMIC CARE
Stop Code: 341 > PEDIATRICS
Stop Code: 342 > FAMILY PRACTICE
Stop Code: 344 > MULTIPLE SCLEROSIS (MS)
Stop Code: 345 > EPILEPSY ECOE
Stop Code: 346 > ALS CENTER
Stop Code: 347 > ALS HOME CARE PROGRAM
Stop Code: 348 > PRIMARY CARE SHARED APPT
Stop Code: 349 > SLEEP MEDICINE
Stop Code: 350 > GERIPACT
Stop Code: 351 > HOSPICE CARE
Stop Code: 352 > GRECC CLINICAL DEMO
Stop Code: 353 > PALLIATIVE CARE
Stop Code: 354 > HOSPITAL IN HOME
Stop Code: 356 > WRIISC
Stop Code: 369 > EP LAB
Stop Code: 370 > GEC LTSS
Stop Code: 371 > HT SCREENING
Stop Code: 372 > WEIGHT MGMT & MOVE! PROG - IND
Stop Code: 373 > WEIGHT MGMT & MOVE! PROG - GRP
Stop Code: 391 > CARDIAC ECHO
Stop Code: 392 > AMB ECG MONITORING
Stop Code: 394 > MED SPECIALTY SHARED APPT
Stop Code: 401 > GENERAL SURGERY
Stop Code: 402 > CARDIAC SURGERY
Stop Code: 403 > OTOLARYNGOLOGY/ENT
Stop Code: 404 > GYNECOLOGY
Stop Code: 405 > HAND SURGERY
Stop Code: 406 > NEUROSURGERY
Stop Code: 407 > OPHTHALMOLOGY
Stop Code: 408 > OPTOMETRY
Stop Code: 409 > ORTHO/JOINT SURG
Stop Code: 410 > PLASTIC SURGERY
Stop Code: 411 > PODIATRY
Stop Code: 413 > THORACIC SURGERY
Stop Code: 414 > UROLOGY CLINIC
Stop Code: 415 > VASCULAR SURGERY
Stop Code: 417 > PROSTHETICS/ORTHOTICS
Stop Code: 418 > AMPUTATION CLINIC
Stop Code: 419 > ANESTHESIA PRE/POST-OP CONSULT
Stop Code: 420 > PAIN CLINIC
Stop Code: 421 > VASCULAR LABORATORY
Stop Code: 423 > PROS AND SENS AIDS
Stop Code: 424 > TELEPHONE/SURGERY
Stop Code: 425 > TELEPHONE/PROSTHETICS/ORTHOTIC
Stop Code: 427 > ANES SPECIAL PROCS IN OR SUITE
Stop Code: 428 > TELEPHONE/OPTOMETRY
Stop Code: 429 > PATIENT CARE IN OR
Stop Code: 430 > CYSTO ROOM IN UROLOGY CL
Stop Code: 432 > PRE-SURG EVAL
Stop Code: 434 > NON-OR ANESTHESIA PROCEDURES
Stop Code: 435 > SURGICAL PROCEDURE UNIT
Stop Code: 436 > CHIROPRACTIC CARE
Stop Code: 437 > VICTORS & ADVANCED LOW VISION
Stop Code: 438 > INTERMED LOW VISION CARE
Stop Code: 439 > LOW VISION CARE
Stop Code: 440 > TELE FIT & ADJUST PROV SITE
```

```
Stop Code: 441 > TELEPHONE ANESTHESIA
Stop Code: 443 > DBQ REFERRAL CLINIC
Stop Code: 444 > C&P VIA CVT PT SITE
Stop Code: 445 > C&P VIA CVT PROV SITE
Stop Code: 446 > IDES VIA CVT PT SITE
Stop Code: 447 > IDES VIA CVT PROV SITE
Stop Code: 448 > INTGRTED DIS EVAL (IDES) EXAM
Stop Code: 449 > FITTING & ADJSTMNTS 2ND ONLY
Stop Code: 450 > COMP & PENS (C&P) EXAMS
Stop Code: 457 > TRANSPLANT
Stop Code: 474 > RESEARCH
Stop Code: 481 > BRONCHOSCOPY
Stop Code: 486 > CARDIOTHORACIC SURG
Stop Code: 487 > BARIATRIC SURG
Stop Code: 488 > SURG ONCOLOGY
Stop Code: 489 > SPINAL SURG
Stop Code: 490 > TELETRANSPLANT PT SITE
Stop Code: 491 > TELETRANSPLANT PROV SITE
Stop Code: 497 > REGISTRY EXAM CVT PT SITE
Stop Code: 498 > REGISTRY EXAM CVT PROV SITE
Stop Code: 499 > ENVIRON HEALTH REG EXAM
Stop Code: 502 > MENTAL HEALTH CLINIC - IND
Stop Code: 504 > GRANT & PER DIEM GROUP
Stop Code: 507 > HUD/VASH GROUP
Stop Code: 508 > HCHV/HCMI GROUP
Stop Code: 509 > PSYCHIATRY
Stop Code: 510 > PSYCHOLOGY
Stop Code: 511 > GRANT & PER DIEM INDIV
Stop Code: 513 > SUBSTANCE USE DISORDER IND
Stop Code: 514 > SUB USE DISORDER HOME VST
Stop Code: 516 > PTSD - GROUP
Stop Code: 519 > SUB USE DISORDER PTSD TEAM
Stop Code: 522 > HUD/VASH INDIV
Stop Code: 523 > OPIOID TREATMENT PROGRAM
Stop Code: 524 > ACTIVE DUTY SEXUAL TRAUMA
Stop Code: 527 > TELEPHONE MH
Stop Code: 528 > TELEPHONE HCMI
Stop Code: 529 > HCHV/HCMI INDIV
Stop Code: 530 > TELEPHONE/HUD-VASH
Stop Code: 533 > MH INTERVNTION BIOMED CARE IND
Stop Code: 534 > MH INTGRTD CARE IND
Stop Code: 535 > MH VOCATIONAL ASSISTANCE - IND
Stop Code: 536 > TELEPHONE/MH VOC ASSISTANCE
Stop Code: 538 > PSYCHOLOGICAL TESTING
Stop Code: 539 > MH INTGRTD CARE GRP
Stop Code: 542 > TELEPHONE/PTSD
Stop Code: 545 > TELEPHONE SUD
Stop Code: 546 > TELEPHONE ICMHR
Stop Code: 550 > MENTAL HEALTH CLINIC-GROUP
Stop Code: 552 > ICMHR INDIVIDUAL
Stop Code: 555 > HOMELESS VT COM EMP SVC INDIV
Stop Code: 556 > HOMELESS VT COM EMP SVC GRP
Stop Code: 560 > SUBSTANCE USE DISORDR GRP
Stop Code: 562 > PTSD - INDIVIDUAL
Stop Code: 564 > MH TEAM CASE MANAGEMENT
Stop Code: 565 > MH INTERVENTION BIOMED GRP
Stop Code: 566 > MH RISK-FACTOR-REDUCTION ED GR
Stop Code: 567 > ICMHR GROUP
Stop Code: 568 > MH CWT/SE
Stop Code: 573 > MH INCENTIVE THERAPY F TO F
Stop Code: 574 > MH CWT/TWE
Stop Code: 575 > MH VOCATIONAL ASSISTANCE-GRP
```

```
Stop Code: 576 > PSYCHOGERIATRIC - INDIVIDUAL
Stop Code: 577 > PSYCHOGERIATRIC - GROUP
Stop Code: 579 > TELEPHONE/PSYCHOGERIATRICS
Stop Code: 582 > PRRC INDIVIDUAL
Stop Code: 583 > PRRC GROUP
Stop Code: 584 > TELEPHONE PRRC
Stop Code: 586 > RRTP INDIVIDUAL
Stop Code: 587 > RRTP GROUP
Stop Code: 591 > HEALTHCARE FOR REENTRY VETS
Stop Code: 592 > VETERANS JUSTICE OUTREACH
Stop Code: 593 > RRTP OUTREACH SERVICES
Stop Code: 596 > RRTP ADMISSION SCREENING SRVCS
Stop Code: 597 > TELEPHONE - RRTP
Stop Code: 598 > RRTP OUTPATIENT INDIVIDUAL
Stop Code: 599 > RRTP OUTPATIENT GROUP
Stop Code: 602 > ASSISTED HEMODIALYSIS
Stop Code: 603 > LIMITED SELF CARE HEMODIALYSIS
Stop Code: 604 > HOME/SELF HEMODIALYSIS TRNING
Stop Code: 605 > HOMESELF HEMDIAL FOLLOWUP
Stop Code: 606 > HOMESELF PERITNDIALY FOLLOWUP
Stop Code: 607 > STAFFASSIST PERITNDIALY
Stop Code: 608 > HOMESELF PERITNDIALY TRNING
Stop Code: 611 > TELEPHONE/DIALYSIS
Stop Code: 644 > NC RTCV TELECARE PT LOC
Stop Code: 645 > NC RTCV TELECARE PRV LOC
Stop Code: 646 > NC S&F TELECARE PT LOC
Stop Code: 647 > NC S&F TELECARE PRV LOC
Stop Code: 648 > RT CVT W NONVAMC PROVID LOC
Stop Code: 651 > STATE NURSING HOME DAYS
Stop Code: 652 > STATE RES REHAB TX PGRM (RRTP)
Stop Code: 656 > DOD NON-VA CARE
Stop Code: 658 > STATE HOME ADULT DAY HLTHCARE
Stop Code: 669 > COMMUNITY CARE CONSULT
Stop Code: 673 > CLINICAL TEAM CONFERENCE
Stop Code: 674 > ADMIN PAT ACTIVTIES (MASNONCT)
Stop Code: 679 > NC CVT TO HOME PROVID LOC
Stop Code: 680 > HCBC ASSESSMENT
Stop Code: 681 > VA-PAID HCBC PROVIDERS
Stop Code: 682 > VA-REFER TO HCBC PROV
Stop Code: 683 > HT NON-VIDEO MONITORING
Stop Code: 684 > HT NON-VIDEO INTERVENTION
Stop Code: 685 > HT PROGRAM PATIENTS
Stop Code: 686 > TELEPHONE BY HT STAFF
Stop Code: 690 > RT CLIN VID TH PAT SITE
Stop Code: 692 > CVT PRV SITE SAME DIV/STA
Stop Code: 693 > RT CLIN VD TH PRV SITE(DIFSTA)
Stop Code: 694 > SF TH PAT SITE
Stop Code: 695 > SF TH PRV SITE SAME DIV/STA
Stop Code: 696 > SF TH PRV SITE(DIFSTA)
Stop Code: 697 > CHART CONSULT
Stop Code: 698 > REMOTE PT MONITOR PROV SITE
Stop Code: 699 > CVT EMERGENCY CONSULT
Stop Code: 701 > BP EVAL
Stop Code: 703 > MAMMOGRAM (MG)
Stop Code: 704 > WMS SPECIFIC PREVENTIVE CARE
Stop Code: 706 > ALCOHOL SCREENING
Stop Code: 707 > SMOKING CESSATION
Stop Code: 708 > TELE SMOKE CESS PROV SITE
Stop Code: 710 > PREVENTIVE IMMUNIZATION
Stop Code: 713 > GAMBLING ADDICTION (2ND ONLY)
Stop Code: 714 > OTHER ED IND
Stop Code: 717 > PPD CLINIC (2ND ONLY)
```

```
Stop Code: 718 > EYE TELE SCREENING
Stop Code: 719 > MHV SECURE MESSAGING
Stop Code: 720 > OTHER ED GRP
Stop Code: 721 > OEND ED IND
Stop Code: 722 > OEND ED GRP
Stop Code: 723 > OEND ED CVT PT SITE
Stop Code: 724 > OEND ED CVT PRV SITE
Stop Code: 901 > TELE-ICU PATIENT SITE
Stop Code: 999 > OCCUPATIONAL HEALTH
Stop Code: 103801
          103 > TELEPHONE TRIAGE
          801 > TELEPHONE TRIAGE IN VISN
Stop Code: 103802
          103 > TELEPHONE TRIAGE
          802 > TELEPHONE TRIAGE OUT OF VISN
Stop Code: 103803
          103 > TELEPHONE TRIAGE
          803 > TELEPHONE TRIAGE COMMERCIAL
Stop Code: 323531
          323 > PRIMARY CARE/MEDICINE
          531 > PRI CARE FOR PTS WITH SMI
Stop Code: 338531
          338 > TELEPHONE PRIMARY CARE
          531 > PRI CARE FOR PTS WITH SMI
Stop Code: 339184
          339 > OBSTETRICS
          184 > CARE/CASE MANAGER
Stop Code: 568535
          568 > MH CWT/SE
          535 > MH VOCATIONAL ASSISTANCE - IND
Stop Code: 674685
          674 > ADMIN PAT ACTIVTIES (MASNONCT)
         685 > HT PROGRAM PATIENTS
______
Total number of Telehealth Stop code: 86
Press <Enter> to continue
```

#### **Example 6: Inquire by Stop Code**

The Telehealth Stop Code Lookup Query allows the user to Lookup a Stop Code and its Description.

```
INQ Telehealth Inquiries
ST Telehealth Stop Code Add/Edit
CLN VistA-Telehealth Clinic Update
PR Provider Add/Edit
DEF Default Provider Bulk Update
MSN Clinics Missing Station Number Report
DISP Display Clinic Availability Report

Select Telehealth Management Toolbox <TEST ACCOUNT> Option: INQ Telehealth Inquiries

Telehealth Inquiries

Select one of the following:

C Clinic
M Medical Center Division
```

```
I Institution
P Patient Information
N Patient ICN
L List Telehealth Stop Codes
S Telehealth Stop Code Lookup
SN Station Number (Time Sensitive)
R Clinic Schedule Queuing Report

Search Option or (Q)uit: Stop Code Lookup

Select SD TELE HEALTH STOP CODE FILE STOP CODE NUMBER: 685

Stop Code: 685 > HT PROGRAM PATIENTS

Select SD TELE HEALTH STOP CODE FILE STOP CODE NUMBER: ^
```

#### **Example 7: Inquire by Station Number**

Inquire by Station Number allows the scheduling supervisor to inquire on the Station Number (Time Sensitive) file (#389.9) from the Telehealth Inquiries [SD TELE INQ] option.

```
INO
         Telehealth Inquiries
  ST
         Telehealth Stop Code Add/Edit
         VistA-Telehealth Clinic Update
         Provider Add/Edit
  DEF
        Default Provider Bulk Update
  MSN Clinics Missing Station Number Report
  DISP Display Clinic Availability Report
Select Telehealth Management Toolbox <TEST ACCOUNT> Option: INQ Telehealth
Inquiries
                     Telehealth Inquiries
      Select one of the following:
          С
                   Clinic
                  Medical Center Division
         Ι
                   Institution
                   Patient Information
                   Patient ICN
         Ν
                   List Telehealth Stop Codes
                   Telehealth Stop Code Lookup
          S
          SN
                   Station Number (Time Sensitive)
                   ClinicSchedule Queuing Report
Search Option or (Q)uit: SN Station Number (Time Sensitive)
```

Select STATION NUMBER (TIME SENSITIVE) REFERENCE NUMBER: 1 01-01-80

```
Another one:?
   Answer with STATION NUMBER (TIME SENSITIVE), or REFERENCE NUMBER, or
        EFFECTIVE DATE, or MEDICAL CENTER DIVISION
   Choose from:
   1 01-01-80 XXXX
          03-28-97
                       XXXX
         12-01-97
10-01-98
07-01-99
   3
                       XXXX
   4
                       XXXX
                       XXXX
   5
         03-23-09
04-27-11
   6
                       XXXX
   7
                       XXXX
  8 02-23-17 XXXX
9 12-11-15 XXXX
10 02-01-16 XXXX
Another one: 2 03-28-97 XXXX 442GA
Another one:
 mber: 1

Effective Date: Jan 01, 2080

Station Number: XXX

Inactive: No
Number: 1
  Is Primary Division: Yes
 Effective Date: Mar 28, 1997
Station Number: XXXX
Number: 2
  Station Number: XXXX
                                  Inactive: Yes
  Is Primary Division: No
Select STATION NUMBER (TIME SENSITIVE) REFERENCE NUMBER:
```

#### **Example 8: Clinic Schedule Queuing Report**

When editing VistA clinic schedules, two transactions typically occur. The old schedule is deleted, which results in a BLOCK CLINIC DAY transaction being sent to TMP. When the new schedule is written to the clinic, an UNBLOCK CLINIC DAY transaction is sent. This results in the clinic being blocked momentarily until the second transaction arrives. This method has created a good deal of network traffic and occasionally causes problems if the transactions arrive out-of-order causing an inadvertent blocked day.

To resolve these problems, a queue is being created to hold all of the clinic schedule edit transactions briefly so that they can be evaluated. All of the BLOCK CLINIC DAY

and UNBLOCK CLINIC DAY transaction pairs will be canceled, as they have no net effect on the system, but potentially cause a great deal of network congestion. Those that need to be sent on to TMP will be sent in the correct order.

The Clinic Schedule Queuing Report lists all of the transactions that were queued and the action resulting form the queuing. Actions can be *sent* (transaction was sent to VistA) or *offset* (transactions were cancelled and not sent to VistA).

```
Telehealth Inquiries
         Telehealth Stop Code Add/Edit
  ST
         VistA-Telehealth Clinic Update
  CLN
  PR
         Provider Add/Edit
        Default Provider Bulk Update
  DEF
  MSN Clinics Missing Station Number Report
  DISP Display Clinic Availability Report
Select Telehealth Management Toolbox <TEST ACCOUNT> Option: INQ Telehealth
Inquiries
                     Telehealth Inquiries
     Select one of the following:
         С
                   Clinic
                   Medical Center Division
         Μ
         Ι
                   Institution
         Ρ
                   Patient Information
                   Patient ICN
         N
         L
                   List Telehealth Stop Codes
          S
                   Telehealth Stop Code Lookup
          SN
                   Station Number (Time Sensitive)
                   Clinic Schedule Queuing Report
          R
Search Option or (Q) uit: R Clinic Schedule Queuing Report
```

TMP Clinic Schedule Edit Transaction List

Select one of the following:

O ONE CLINIC A ALL CLINICS

ONE CLINIC OR ALL: A// ONE CLINIC

Select CLINIC NAME:

DEVICE: HOME// 0;132;66 HOME (CRT)

TMP Clinic Schedule Edit Transaction List CLINIC:

APR 27, 2023

PAGE: 1

| DATE         | DAY OF WEEK | BLOCK/UNBLOCK | ACTION | MODIFIED              | MODIFIED BY    |  |
|--------------|-------------|---------------|--------|-----------------------|----------------|--|
|              |             |               |        |                       |                |  |
| OCT 24, 2022 | MONDAY      | UNBLOCK       | SENT   | OCT 18, 2022@14:45:07 | XXXXXX,XXXXX,X |  |
| OCT 25, 2022 | TUESDAY     | UNBLOCK       | SENT   | OCT 18, 2022@14:45:07 | XXXXX          |  |
| OCT 26, 2022 | WEDNESDAY   | UNBLOCK       | SENT   | OCT 18, 2022@14:45:07 | XXXXX          |  |
| OCT 27, 2022 | THURSDAY    | UNBLOCK       | SENT   | OCT 18, 2022@14:45:07 | XXXXX          |  |
| OCT 28, 2022 | FRIDAY      | UNBLOCK       | SENT   | OCT 18, 2022@14:45:07 | XXXXX          |  |
| OCT 29, 2022 | SATURDAY    | UNBLOCK       | SENT   | OCT 18, 2022@15:24:37 | XXXXX          |  |
| OCT 31, 2022 | MONDAY      | UNBLOCK       | SENT   | OCT 18, 2022@14:45:07 | XXXXX          |  |
| NOV 01, 2022 | TUESDAY     | UNBLOCK       | SENT   | OCT 18, 2022@14:45:07 | XXXXX          |  |
| NOV 01, 2022 | TUESDAY     | BLOCK         | OFFSET | NOV 01, 2022@11:33:28 | XXXXX          |  |
| NOV 01, 2022 | TUESDAY     | UNBLOCK       | OFFSET | NOV 01, 2022@11:33:28 | XXXXX          |  |
| NOV 01, 2022 | TUESDAY     | BLOCK         | OFFSET | NOV 01, 2022@11:33:48 | XXXXX          |  |
| NOV 01, 2022 | TUESDAY     | UNBLOCK       | OFFSET | NOV 01, 2022@11:33:48 | XXXXX          |  |
| NOV 02, 2022 | WEDNESDAY   | UNBLOCK       | SENT   | OCT 18, 2022@14:45:07 | XXXXX          |  |
| NOV 03, 2022 | THURSDAY    | UNBLOCK       | SENT   | OCT 18, 2022@14:45:07 | XXXXX          |  |
| NOV 04, 2022 | FRIDAY      | UNBLOCK       | SENT   | OCT 18, 2022@14:45:07 | XXXXX          |  |
| NOV 05, 2022 | SATURDAY    | UNBLOCK       | SENT   | OCT 18, 2022@15:24:37 |                |  |

END OF REPORT

#### Telehealth Stop Code Add/Edit [SD TELE STOP CODE]

This option allows the Holder of the SDTOOL key to Add or Edit the Stop Codes in the SD TELE HEALTH STOP CODE FILE (#40.6), which is responsible for two Real-Time Updates sent to the Telehealth Management Platform (TMP):

#### Example 1: Adding new stop code

```
Telehealth Inquiries
   INO
         Telehealth Stop Code Add/Edit
       VistA-Telehealth Clinic Update
Provider Add/Edit
   CLN
   PR
   DEF Default Provider Bulk Update
         Clinics Missing Station Number Report
   DISP Display Clinic Availability Report
Select Telehealth Management Toolbox <TEST ACCOUNT> Option: ST Telehealth Stop Code Add/Edit
Enter Stop Code: 311
This stop code is NOT in the file, do you want to add it? NO// {f Y} YES
STOP Code: 311 has been Added!
Do you want to edit another stop code? {\rm NO}//
```

#### **Example 2: Delete existing stop code**

```
INQ Telehealth Inquiries
ST Telehealth Stop Code Add/Edit
CLN VistA-Telehealth Clinic Update
PR Provider Add/Edit
DEF Default Provider Bulk Update
MSN Clinics Missing Station Number Report
DISP Display Clinic Availability Report
R ClinicSchedule Queuing Report

Select Telehealth Management Toolbox <TEST ACCOUNT> Option: ST Telehealth Stop Code Add/Edit

Enter Stop Code: 311
This stop code is already in the file, do you want to delete it? NO// Y YES
STOP Code: 311 has been Deleted!

Do you want to edit another stop code? NO//
```

#### VistA-Telehealth Clinic Update [SD TELE CLN UPDATE]

This option allows the Holder of the SDTOOL key to send clinic update message(s) from VistA to TMP without a need to edit the Clinic Profile. The option allows to send clinic update for specific clinic or a list of clinics that meet selected options.

#### Example 1: Send update for selected clinic

```
Telehealth Inquiries
         Telehealth Stop Code Add/Edit
   ST
   CLN
         VistA-Telehealth Clinic Update
        Provider Add/Edit
  PR
        Default Provider Bulk Update
  DEF
  MSN
         Clinics Missing Station Number Report
  DISP Display Clinic Availability Report
Select Telehealth Management Toolbox <TEST ACCOUNT> Option: CLN VistA-Telehealth Clinic Update
                     VistA Real-Time Clinic Updates
Select (C)linic, (S)top Code or (Q)uit: C// linic
Select Clinic:
               XXXX/XXX/XX
Another one:
Clinic:
         XXXX/XXX/XX
Sending HL7 message for Clinic: XXXX/XXX/XX
Press <Enter> to continue
```

#### Example 2: Send update for all clinics that meet specific criteria

```
INQ Telehealth Inquiries
ST Telehealth Stop Code Add/Edit
CLN VistA-Telehealth Clinic Update
PR Provider Add/Edit
DEF Default Provider Bulk Update
MSN Clinics Missing Station Number Report
DISP Display Clinic Availability Report

Select Telehealth Management Toolbox <TEST ACCOUNT> Option: CLN VistA-Telehealth Clinic Update
```

```
VistA Real-Time Clinic Updates
Select (C)linic, (S)top Code or (Q)uit: C// S Stop Code
(A) ctive Clinics, (I) nactive Clinics, (B) oth: A// ctive
Select division: ALL// ?
ENTER:
    - Return for all divisions, or
    - A division and return when all divisions have been selected--limit 20
    Imprecise selections will yield an additional prompt.
    (e.g. When a user enters 'A', all items beginning with 'A' are displayed.)
 Answer with MEDICAL CENTER DIVISION NUM, or NAME, or FACILITY NUMBER, or
    TREATING SPECIALTY
 Do you want the entire 16-Entry MEDICAL CENTER DIVISION List?
Select division: ALL//
Select Telehealth Stop Code: 103
Select another Telehealth Stop Code:
______
Clinic: 913 (103/ ) NHM/TELE TRIAGE/DAYS-X
Clinic: 915 ( /103) NHM/TELE TRIAGE/NIGHTS-X
Clinic: 1976 (103/802) NHM/DAYTON TELE TRIAGE(631)-X
Clinic: 1976
Clinic: 7479
                  (103/117) NHM/TELE TRIAGE/RN DAYS-X
______
Sending HL7 message for Clinic: 913-NHM/TELE TRIAGE/DAYS-X
Sending HL7 message for Clinic: 915-NHM/TELE TRIAGE/NIGHTS-X
Sending HL7 message for Clinic: 1976-NHM/DAYTON TELE TRIAGE(631)-X
Sending HL7 message for Clinic: 7479-NHM/TELE TRIAGE/RN DAYS-X
Total number of clinics updated: 4
Press <Enter> to continue
```

### Provider Add/Edit [SD PROVIDER ADD/EDIT]

This option provides holder of the SDTOOL key with the ability to add or edit the providers associated with a selected clinic.

#### **Example:**

```
INQ Telehealth Inquiries
ST Telehealth Stop Code Add/Edit
CLN VistA-Telehealth Clinic Update
PR Provider Add/Edit
DEF Default Provider Bulk Update
MSN Clinics Missing Station Number Report
DISP Display Clinic Availability Report

Select Telehealth Management Toolbox <TEST ACCOUNT> Option: PR Provider Add/Edit

CAUTION: DO NOT USE - Default Provider for setting up a Shared or Patient Site
Telehealth VistA Clinics.

Select Clinic:
Providers associated with this clinic:
```

```
- << Default >>

DEFAULT PROVIDER: TEST, PROVIDER TP 192 OI&T STAFF
EMAIL ADDRESS:

Select PROVIDER:
PROVIDER:
DEFAULT PROVIDER: YES//
Select PROVIDER:
PROVIDER:
DEFAULT PROVIDER:
PROVIDER:
```

# Default Provider Bulk Update [SD DEFAULT PROVIDER UPDATE]

This option provides users with the ability to bulk update Default Provider for dedicated clinics. A dedicated clinic is one in which only one provider is found with a Default Provider flag. The bulk update operation should be allowed on dedicated clinics only. If a clinic is shared clinic with multiple providers, no updates will take place. Telehealth patient clinics are restricted. The Bulk Update operation will not act upon inactive clinics. If attempted, the message "Provider update on inactive clinics is not allowed." will be returned. The Bulk Update operation also will not act upon Telehealth patient sites. In this case the message "Telehealth Patient Site Stop Codes are not allowed for Bulk Default Provider Update" will be displayed.

**Example #1:** Search the option using Clinic option to select multiple clinics to update the default provider field for them. (Selected clinics with no Default provider entered and one entry in the PROVIDER multiple found and marked as default will be updated).

```
INQ Telehealth Inquiries
ST Telehealth Stop Code Add/Edit
CLN VistA-Telehealth Clinic Update
PR Provider Add/Edit
DEF Default Provider Bulk Update
MSN Clinics Missing Station Number Report
DISP Display Clinic Availability Report

Select Telehealth Management Toolbox <TEST ACCOUNT> Option: def Default Provider Bulk
Update

Bulk update for Default Provider field

Select (C)linic, (S)top Code, (P)rovider, or (Q)uit: C// c Clinic
```

**Example #2:** Search the option by Stop code option to select multiple clinics to update the default provider field for them.

**Example #3:** Search the option using the 'Provider' option to select multiple clinics to update the default provider field for them.

(Note: Dedicated clinics in this case are clinics assigned the selected Provider and has no Default provider field assigned and PROVIDER multiple has one entry and flagged as default with be updated).

Press <Enter> to continue

# Clinics Missing Station Number Report [SD MISSING STATION NUMBER]

This report displays any local clinics that do not point to a valid Station Number. This report has two filters. The first is Active Clinics, Inactive Clinics or Both. The second is a choice of Clinic Types. The options are: (C)linic, (M)odule, (W)ard, (Z)Other Location, (N)on-Clinic Stop, (F)ile Area, (I)maging, Operating (R)oom or (A)II. See an example below.

#### **Example:**

```
Select OPTION NAME: SDMGR
                                Scheduling Manager's Menu
Scheduling Version 5.3
   ACR
         Ambulatory Care Reporting Menu ...
         Appointment Management
   CONS Consult/Request Tracking User Menu ...
   SDRR Recall Reminder Main Menu ...
          Appointment Menu ...
          Automated Service Connected Designation Menu ...
          Outputs ...
          Supervisor Menu ...
          Telehealth Management Toolbox ...
          VistA Scheduling GUI Resource Mgmt Report Data
Select Scheduling Manager's Menu <TEST ACCOUNT> Option: TELEhealth Management To
olbox
          Telehealth Inquiries
   INO
          Telehealth Stop Code Add/Edit
   ST
   CLN
         VistA-Telehealth Clinic Update
  PR
         Provider Add/Edit
        Default Provider Bulk Update
   DEF
  MSN Clinics Missing Station Number Report
  DISP Display Clinic Availability Report
Select Telehealth Management Toolbox <TEST ACCOUNT> Option: MSN Clinics Missing
Station Number Report
CLINICS THAT ARE MISSING STATION NUMBER
List which clinics - (A) ctive, (I) nactive or (B) oth ? B// OTH
List which clinic types - (C)linic, (M)odule, (W)ard, (Z)Other Location, (N)on-C
linic Stop, (F)ile Area, (I)maging, Operating (R)oom or (A)ll ? C// ALL
DEVICE: HOME// 0;132;66 HOME
 CLINICS THAT ARE MISSING STATION NUMBER
                                                  DATE: 04/07/22
 CLINIC TYPE: ALL
```

| CLINIC                                                                                                    | TIVE AND INACTIVE CLINICS<br>CLINIC NAME                                                                                                    | ABR          | TYPE                                                                                        | INST                                   | DIV | PRI SC SEC SC                    | NCNT STATION               |
|----------------------------------------------------------------------------------------------------|----------------------------------------------------------------------------------------------------|--------------|---------------------------------------------------------------------------------------------|----------------------------------------|-----|----------------------------------|----------------------------|
| 3<br>10<br>1500<br>2185<br>2187<br>2188<br>2189<br>2190<br>2191                                                                                                    | MISSING LOCATION IEN=3 Missing Hospital Location ZZCHY LORI HEARING AID ZZOUTSIDE CHY RAD OUTSIDE BASE RAD OUTSIDE BASE NUC MED OUTSIDE BASE ULTRASOUND OUTSIDE BASE MRI OUTSIDE BASE CT OUTSIDE BASE VAS | ZZLHAC       | CLINIC CLINIC CLINIC CLINIC CLINIC CLINIC CLINIC CLINIC                                     | 379<br>379<br>379<br>379<br>379<br>379 |     | 117 428  112 116 122 338 337 188 | N<br>N<br>N<br>N<br>N<br>N |
| 2193<br>2659<br>3382<br>3559<br>3621<br>3742<br>4179<br>4351<br>4476<br>4864<br>10998                                                                                                    | OUTSIDE BASE MAM ZZFTC PC KELLEY ZZCHY test OUTSIDE US ZZSTR TELE DERM IFC DNVR PAT ZZSET ZZSMITH PC ZZZZ ZZDONT KNOW WHAT THIS IS NEW TH TEST                                                            | ZZSMITH<br>1 | CLINIC CLINIC CLINIC CLINIC IMAGING CLINIC CLINIC CLINIC CLINIC CLINIC CLINIC CLINIC CLINIC | 379                                    |     | 2 66                             | N<br>N<br>N                |
| INQ Telehealth Inquiries ST Telehealth Stop Code Add/Edit CLN VistA-Telehealth Clinic Update PR Provider Add/Edit DEF Default Provider Bulk Update MSN Clinics Missing Station Number Report DISP Display Clinic Availability Report |                                                                                                    |              |                                                                                             |                                        |     |                                  |                            |

# Display Clinic Availability Report [SD DISPLAY AVAIL REPORT]

This option is an existing option on other Scheduling menus and placed here for convience for TMP users. It behaves as it has in the past. See an example below.

#### Example:

```
Select Telehealth Management Toolbox <TEST ACCOUNT> Option: DISP Display Clinic
Availability Report
Select division: ALL//
Select clinic: ALL// RAVI
    1 RAVI 692 - 442
    2 RAVI PAT 442
CHOOSE 1-2: 1 RAVI 692 - 442
Select another clinic: RAVI
   1 RAVI 692 - 442
    2 RAVI PAT 442
CHOOSE 1-2: 2 RAVI PAT 442
Select another clinic:
**** Date Range Selection ****
  Beginning DATE: T (FEB 17, 2022)
          DATE: T+6 (FEB 23, 2022)
  Ending
INCLUDE CANCELLATIONS AND/OR NO-SHOWS? No//
DEVICE: HOME// HOME (CRT) Right Margin: 80//
```

```
FEB 17,2022@11:30
                           FORT COLLINS
                           RAVI 692 - 442
                           FEBRUARY 2022
       | 9 | 10 | 11 | 12
TIME | 8
                                |1 |2 |3 |4
                                                    |5 |6
DATE |
                                TH 17[j j j|9 9 9|j j j|j j]
                                [ ; ; ; ] ; ; ] [ ; ; ]
FR 18[1 1 1|1 1 1|1 1 1|1 1 1]
SA 19[1 1 1|1 1 1|1 1 1|1 1 1]
SU 20[1 1 1|1 1 1|1 1 1|1 1 1]
MO 21[j j j|j j j|j j j]
                             [נ נ נונ נ נונ נ נ]
TU 22[1 1 1|1 1 1|1 1 1] [1 1 1|1 1 1|1 1 1|1 1 1]
WE 23[5 5 5|5 5 5|5 5 5|5 5 5|5 5 5|5 5 5|5 5 5|5 5 5|5 5 5|
PRESS RETURN TO CONTINUE OR ^ TO QUIT
```

FOR CLINIC AVAILABILITY PATTERNS:

0-9 and j-z --denote available slots where j=10,k=11...z=26

A-W --denote overbooks with A being the first slot to be overbooked and B being the second for that same time, etc.

\*,\$,!,@,# --denote overbooks or appts. that fall outside of a clinic's regular hours

PRESS RETURN TO CONTINUE OR ^ TO QUIT

RAVI 692 - 442 FEBRUARY 2022

THURSDAY FEB 17,2022 9:15 AM \*\*\*\*\*6780 (60) MINUTES

PRESS RETURN TO CONTINUE OR ^ TO QUIT

RAVI 692 - 442 FEBRUARY 2022

FOR INDIVIDUAL APPOINTMENT LISTINGS:

\*\*\* --UNSCHEDULED VISIT

PRESS RETURN TO CONTINUE OR ^ TO QUIT

|        |                               | FEB                                                                  | 17,2022@11:30            |
|--------|-------------------------------|----------------------------------------------------------------------|--------------------------|
|        |                               | GREELEY                                                              |                          |
|        |                               | RAVI PAT 442                                                         |                          |
|        |                               | FEBRUARY 2022                                                        |                          |
| TIME   | 8  9  10                      | 11  12  1                                                            | 2   3   4                |
| DATE   | 1 1                           |                                                                      |                          |
|        | [j 9 9 9 9 j j j j            | ול ל ל לול ל ל לול ל ל לול ל ו                                       | [נ נ נ נונ נ נ נ         |
|        |                               | ול ל ל לול ל לול ל ל לול ל                                           | [ נ נ נ נ נ נ נ נ נ      |
|        | [j j 9 9 9 9 j j ] j          | ַוֹנִ נִּ נִּוֹנִ נִ נִּוֹנִ נִּ נִוֹנִ נִּ נִוֹנִ נִּ נִוֹנִ נִּ נִ |                          |
| WE 23  | [ ל ל ל ל ל ל ל ל ל ל ל       | ול ל ל לול ל ל לול ל ל לול ל י                                       |                          |
| Clinic | inactive from 05/             | 07/2013 to 06/13/2019                                                |                          |
| FOR CL | INIC AVAILABILITY PA          | TTERNS:                                                              |                          |
| 0 -    | 9 and j-zdenote a             | vailable slots where j=10,k=11                                       | z=26                     |
|        | A-Wdenote o                   | verbooks with A being the firs                                       | st slot to be overbooked |
|        |                               | ing the second for that same t                                       |                          |
|        | *,\$,!,@,#denote o<br>regular | verbooks or appts. that fall c<br>nours                              | outside of a clinic's    |
|        |                               |                                                                      |                          |

### Clinics With Institutional Discrepancy [SD INSTITUTION **DISCREPANCY**]

This option is a Missing Institution Report in the VistA Telehealth Management Toolbox so that a user can see which clinics are missing an Institution due to discrepancies found between the Medical Center Division and the Institution File Pointer.

#### **Example:**

Select Telehealth Management Toolbox <TEST ACCOUNT> Option: SID Clinics With Institutional Discrepancy CLINICS THAT HAVE AN INSTITUTIONAL DISCREPANCY

List which clinics - (A)ctive, (I)nactive or (B)oth ? B// OTH Select (C)linic, (S)top Code or (Q)uit: C// LINIC CLINIC NAME or ALL: CHY HEAR

Press Enter for ALL divisions or Select DIVISION: ALL//

Select (D)iscrepancy or (A)11: D// ISCREPANCY DEVICE: HOME// 0;132;60 HOME (CRT)

CLINICS WITH INSTITUTIONAL DISCREPANCY PAGE: 1

BOTH ACTIVE AND \*INACTIVE CLINICS CLINICS BEGINNING WITH "CHY HEAR"
CLINICS WITH DISCREPANCY ONLY

DIVISION: ALL

|                                 |                   |            |         |         | Station | Medical Center  | Derived     |     |
|---------------------------------|-------------------|------------|---------|---------|---------|-----------------|-------------|-----|
| Station<br>Clinic Nam<br>Number | ne<br>Institution | n          | IEN     | ###/### | Number  | Division        | Institution | ı   |
|                                 | <br>              |            |         |         |         |                 | <br>,       |     |
| CHY HEARI                       | ING AID DIS       | 2 3        | 3490    | 134/    |         | CHEYENNE VAMROC | 442         | 442 |
| CHY HEARI                       | ING AID FOLI      | LOW UP 1 I | EH 4703 | 134/428 |         | CHEYENNE VAMROC | 442         | 442 |
| CHY HEARI                       | ING AID FOLI      | LOW UP 2   | 2411    | 134/428 |         | CHEYENNE VAMROC | 442         | 442 |
| CHY HEARI                       | ING AID FOLI      | LOW UP 3   | 4418    | 134/428 |         | CHEYENNE VAMROC | 442         | 442 |
| *CHY HEARI                      | ING AID FOLI      | LOW UP 6 I | EH 4420 | 134/428 |         | CHEYENNE VAMROC | 442         | 442 |

DATE: 01/29/24

<sup>\*\*</sup> END \*\*